## **راهنمای شرکت در کالس مجازی**

## **جهت ورود به کالس از طریق کامپیوتر:**

**\*\*** ابتدا بر روی **نصب نرم افزار Connect Adobe بر روی ویندوز** کلیک کرده و این نرم افزار را نصب نمایید.)نرم افزار را از طریق سایت دفتر طرح و برنامه و یا سامانه صفیرنصیر دریافت نمایید.(

> -1 نرم افزار نصب شده)connect Adobe )را باز نمایید و در قسمت مربوطه، لینک .نمایید کلیک را continue و وارد /[https://connect.kntu.ac.ir/kntu-amoozesh](https://connect.kntu.ac.ir/kntu-amoozesh/)

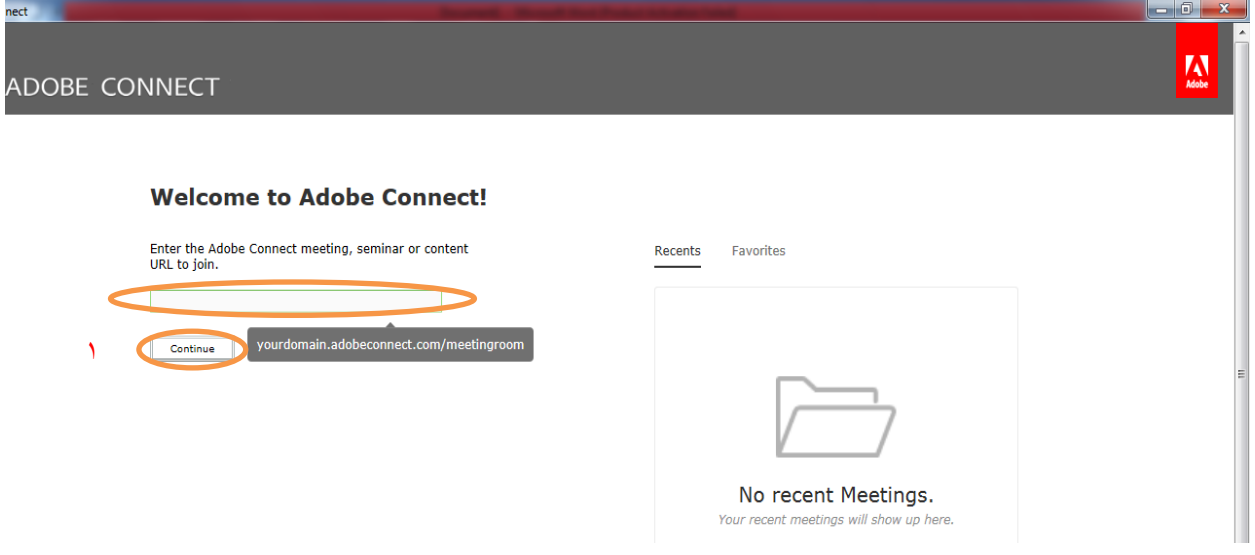

-3 صفحه ای به شکل زیر باز می شود که باید در User Registered در قسمت username و password **کد ملی** خود را وارد نمایید و بر روی Room Enter کلیک نمایید.

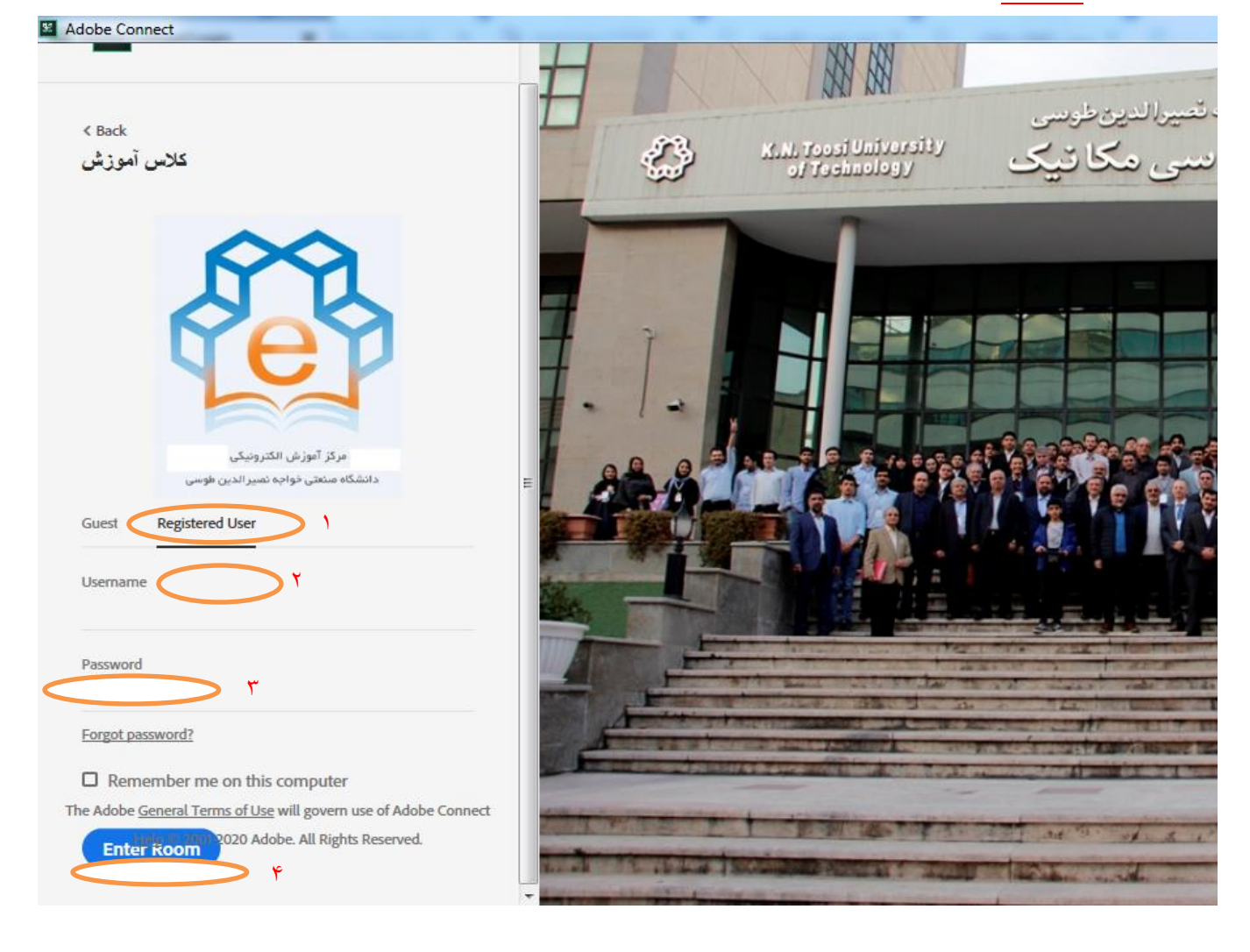

-4 کالس مربوطه به شکل زیر برای شما باز می شود.

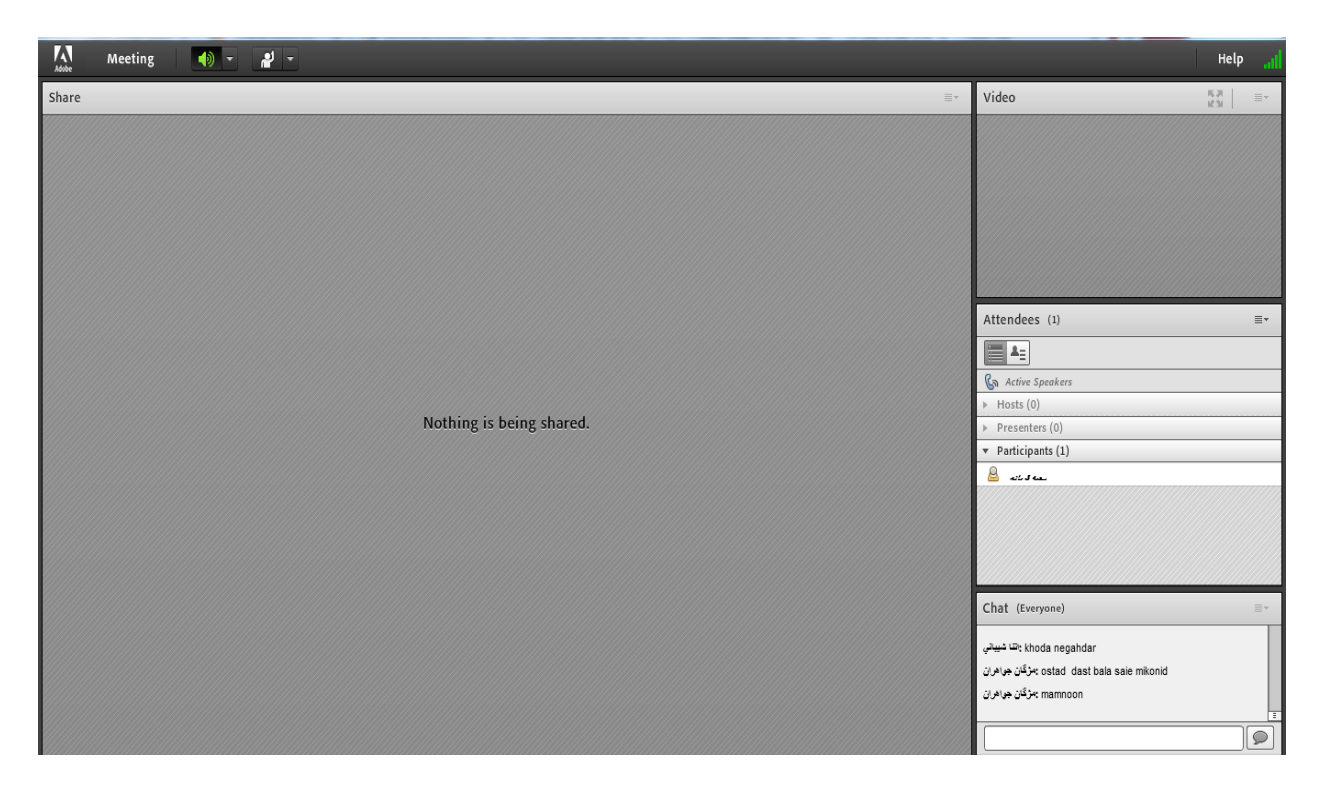

-4 اگر پیام یا صحبتی مرتبط با موضوع این دوره آموزشی داشته باشید می توانید مانند شکل زیر در قسمت چت پیام بگذارید و با زدن enter ارسال نمایید.

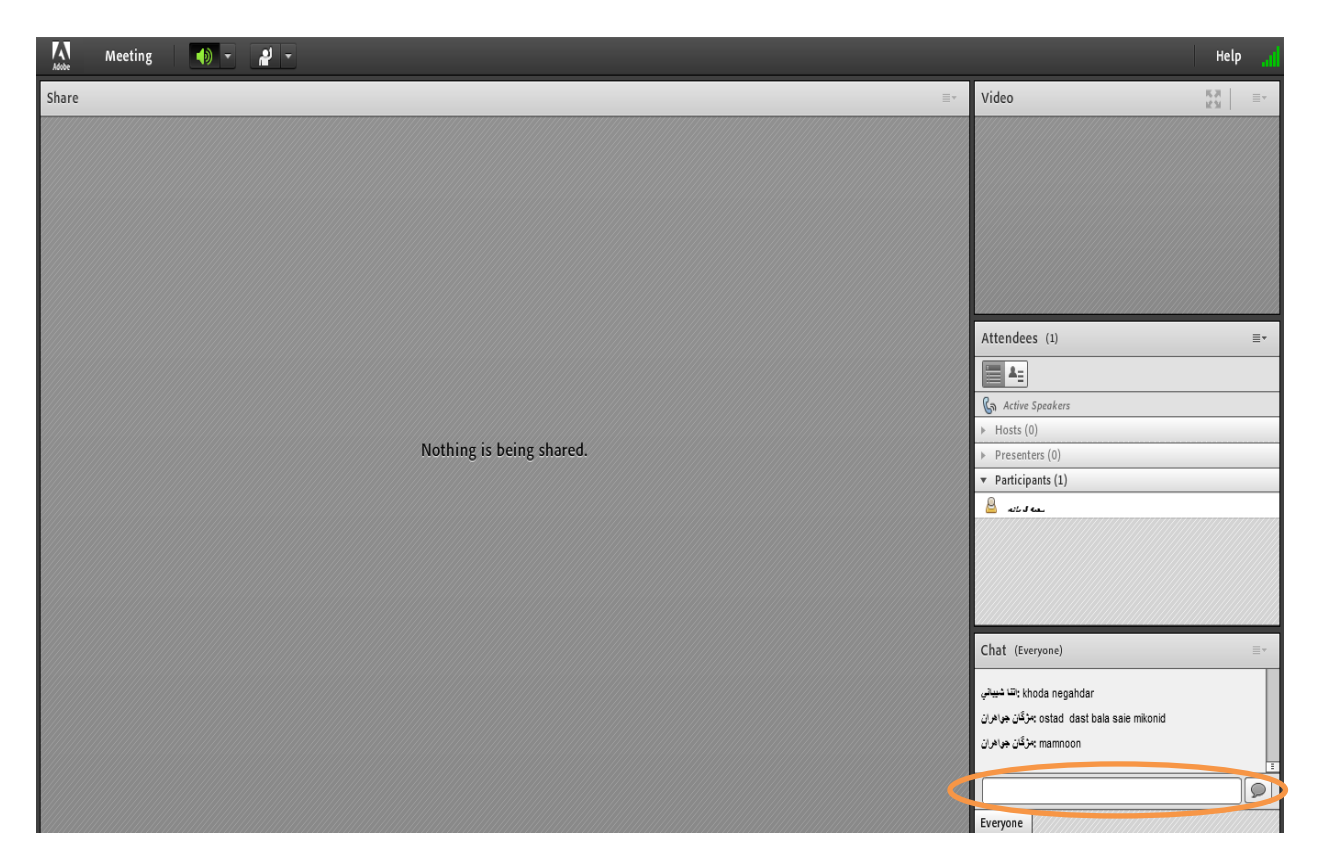

-5اگر نیاز دارید تا با میکروفن صحبت نمایید، مانند شکل زیر در منوی باال بر روی Hand Raise کلیک نمایید.

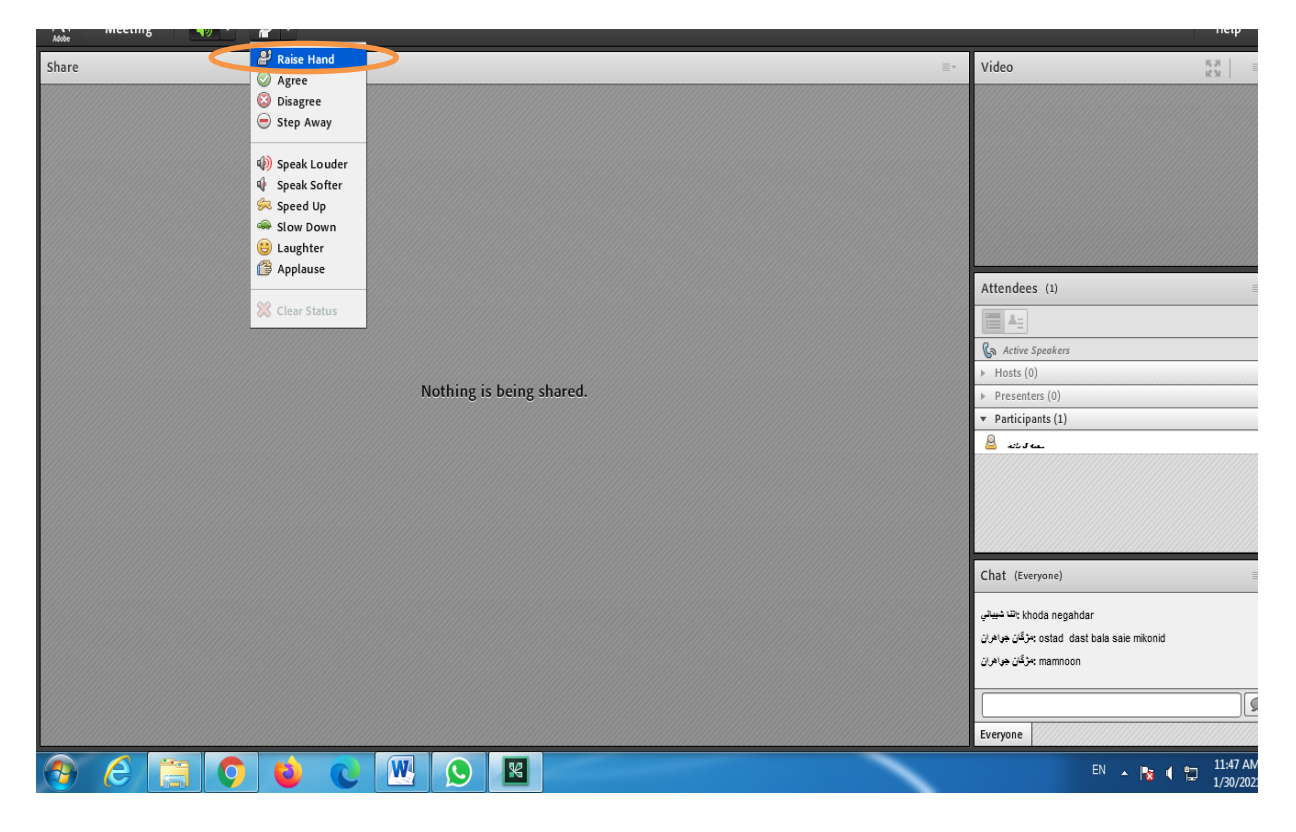

-6اگر استاد موافقت نماید، microphone و webcam مانند شکل زیر در باالی صفحه برای شما فعال می

شود و شما با کلیک بر روی آن ها می توانید صوتی و تصویری صحبت نمایید.

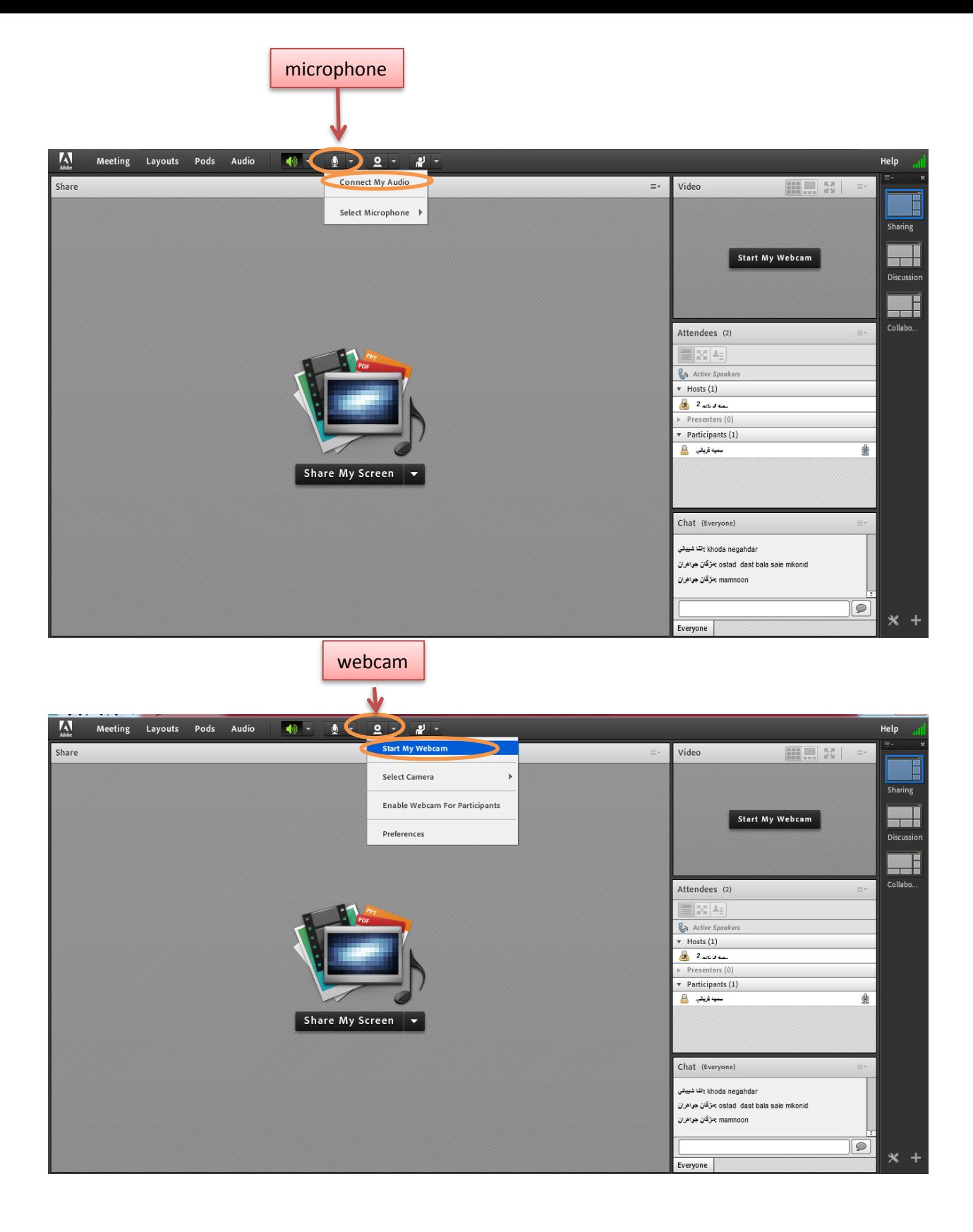

## **لطفا به نکات زیر توجه نمایید:**

**\*\*\*** جهت ورود به کالس با **تلفن همراه:**

-1 نرم افزار آن را از لینک های زیر دانلود و نصب نمایید یا اینکه از طریق مغازه اینترنتی گوشی خود ان را نصب نمایید. (play store, app store)

)این اپلیکیشن ها را از سایت دفتر طرح و برنامه و یا سامانه صفیرنصیر دریافت نمایید.(

**نصب نرم افزار Connect Adobe بر روی اپلیکیشن اندروید**

 **نصب نرم افزار Connect Adobe بر روی اپلیکیشن ios**

-2 برای تایپ فارسی در قسمت چت حتما بجای حرف "ی" از کلید ترکیبی X+shift استفاده نمایید. -3 برای آزمایش صدای ارسالی و دریافتی، داخل نرم افزار از منوی meeting گزینه wizrd setup audio را استفاده نمایید.